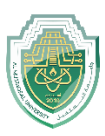

# **اظهار واخفاء اشرطة برنامج االوتوكاد )bars AutoCAD hide and Show)**

#### **File bar**

When file bar display then go to: option $\rightarrow$  Display  $\rightarrow$  Display file bar

عند اختفاء bar file نضغط على الزر األيمن للماوس خيار option Display Display file bar خيار يفعل

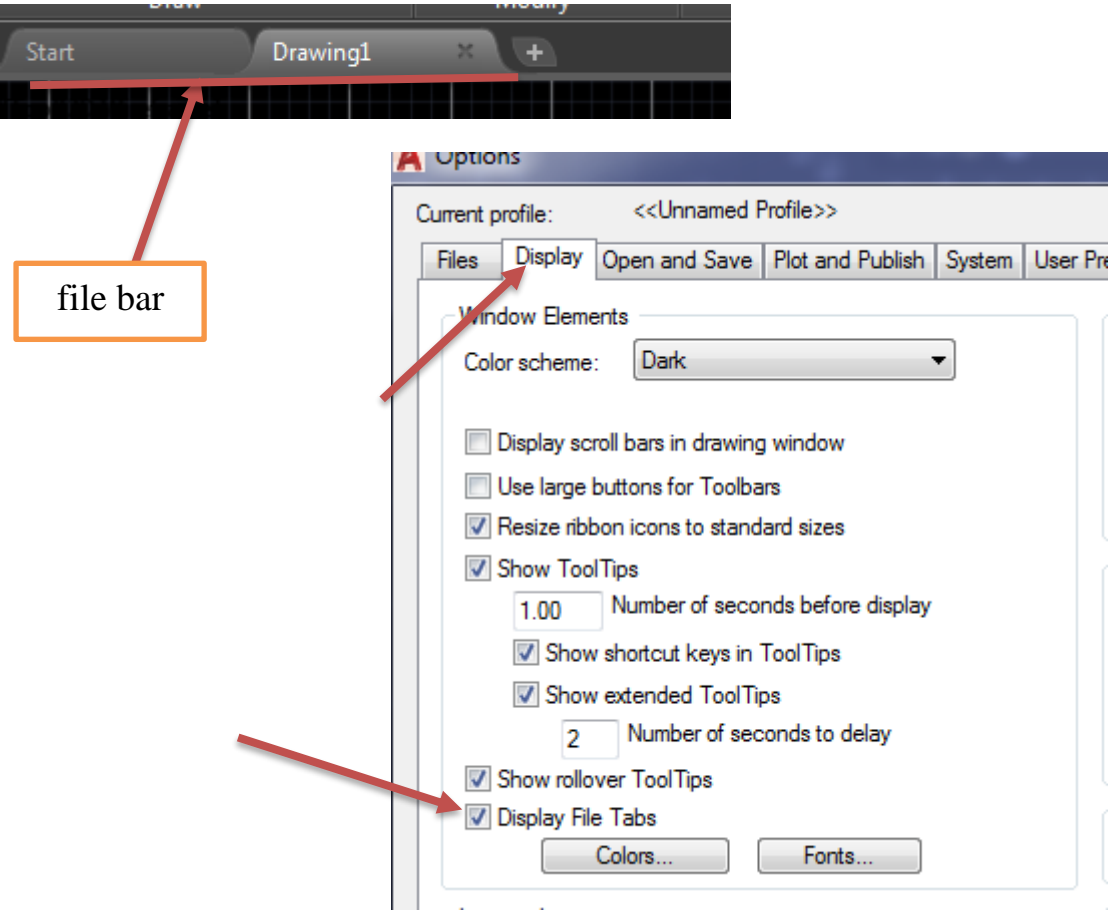

## **Menu bar**

 in shown arrow down-drop the From(من السهم المنسدل موضح في الصورة نختار( the image, we choose **Show menu bar/or Hide Menu bar**

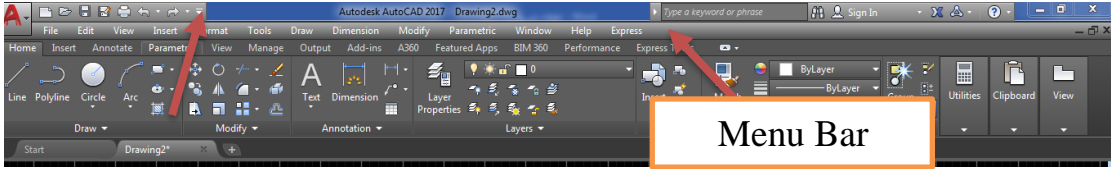

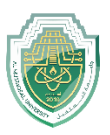

## **Ribbon bar**

-Write **Ribbon** in commend bar and then chose Ribbon to show or chose RibbonClose to disappear the bar.

- Or (**Ctrl+0**) to show ribbon

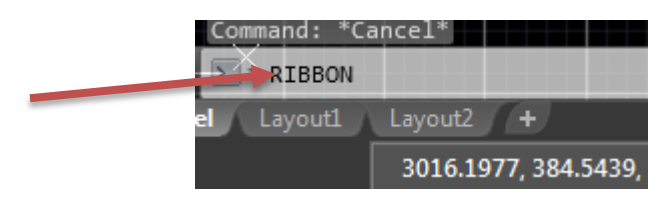

## **Command bar**

- To show the Command bar press (**Ctrl+9**)

Or from **Tool** →Command bar

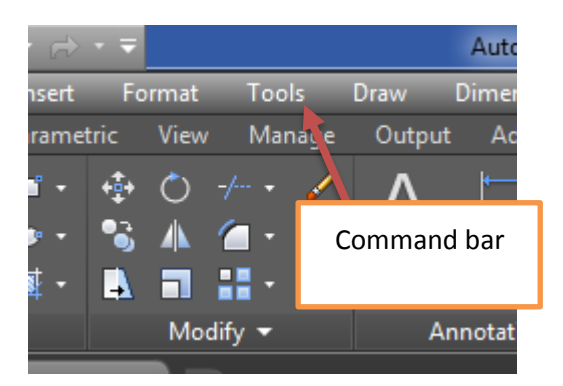

**Navigation bar**

-To show/Hide the **Navigation view cube** write **(Navvcube)** in command bar then press **ON** to show and **OFF** to hide**.**

**-**To show/Hide the **Navigation bar** write **(Navvbar)** in command bar then press **ON** to show and **OFF** to hide**.**

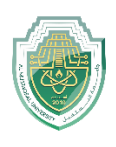

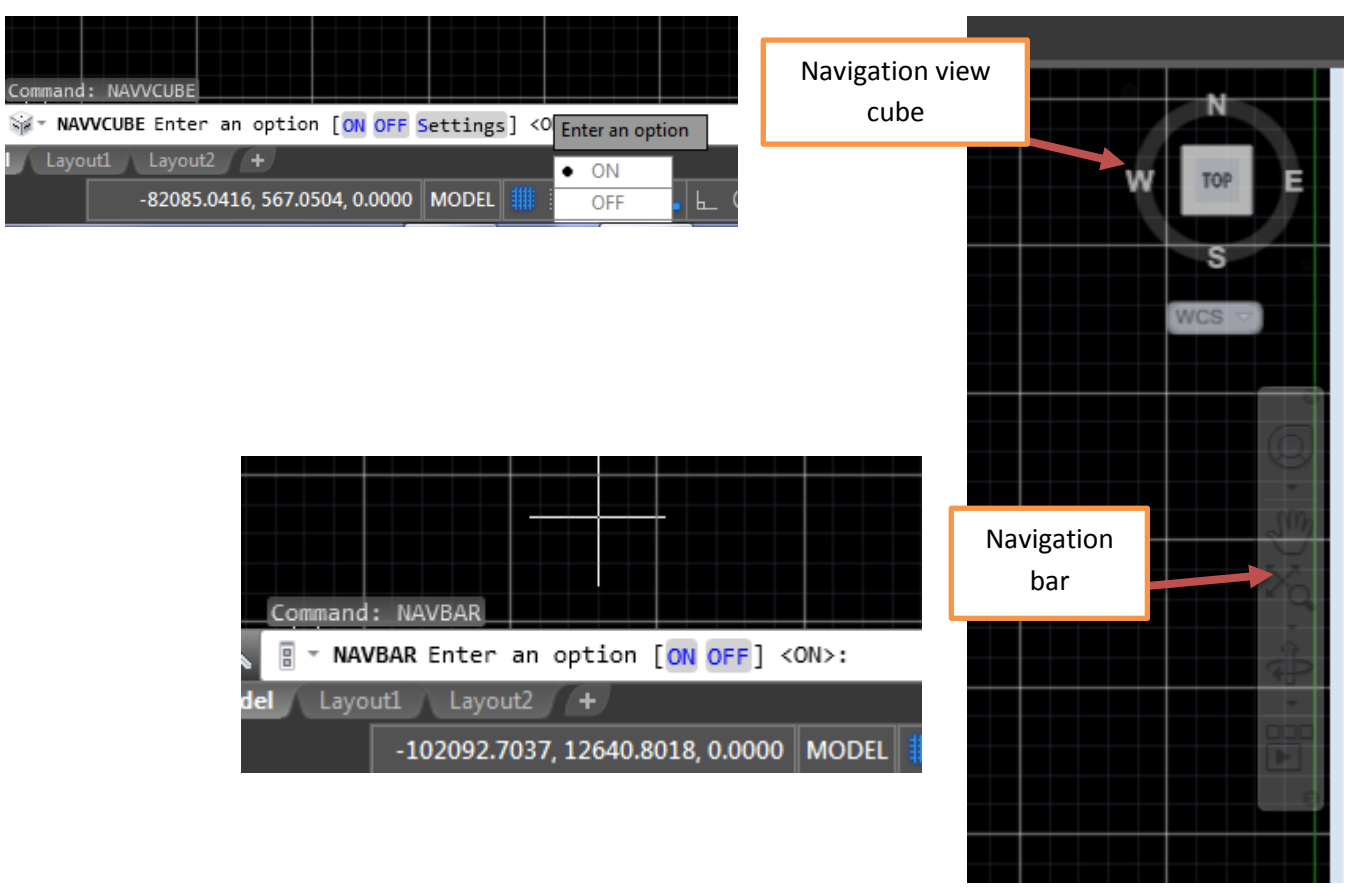

- **Status bar**
	- Write **statusbar** in command bar and then write ( **0** ) to disappear this bar
	- To show the bar again also write **statusbar** in command bar and then write ( **1** )

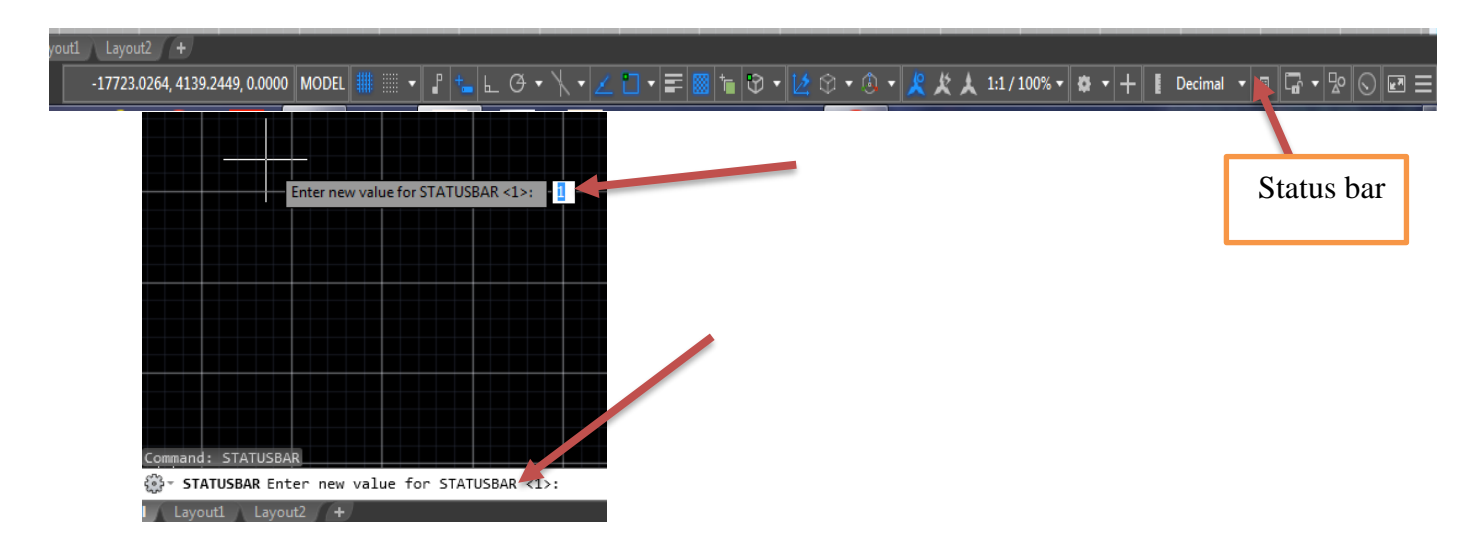

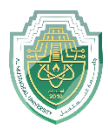

**Note:** Completely reset the program and return it to its previous state:

```
(لإعادة ضبط البرنامج بصوره كاملة واعادته الى سابق):
```
 $Right Click \rightarrow Option \rightarrow Profile \rightarrow Rest$ 

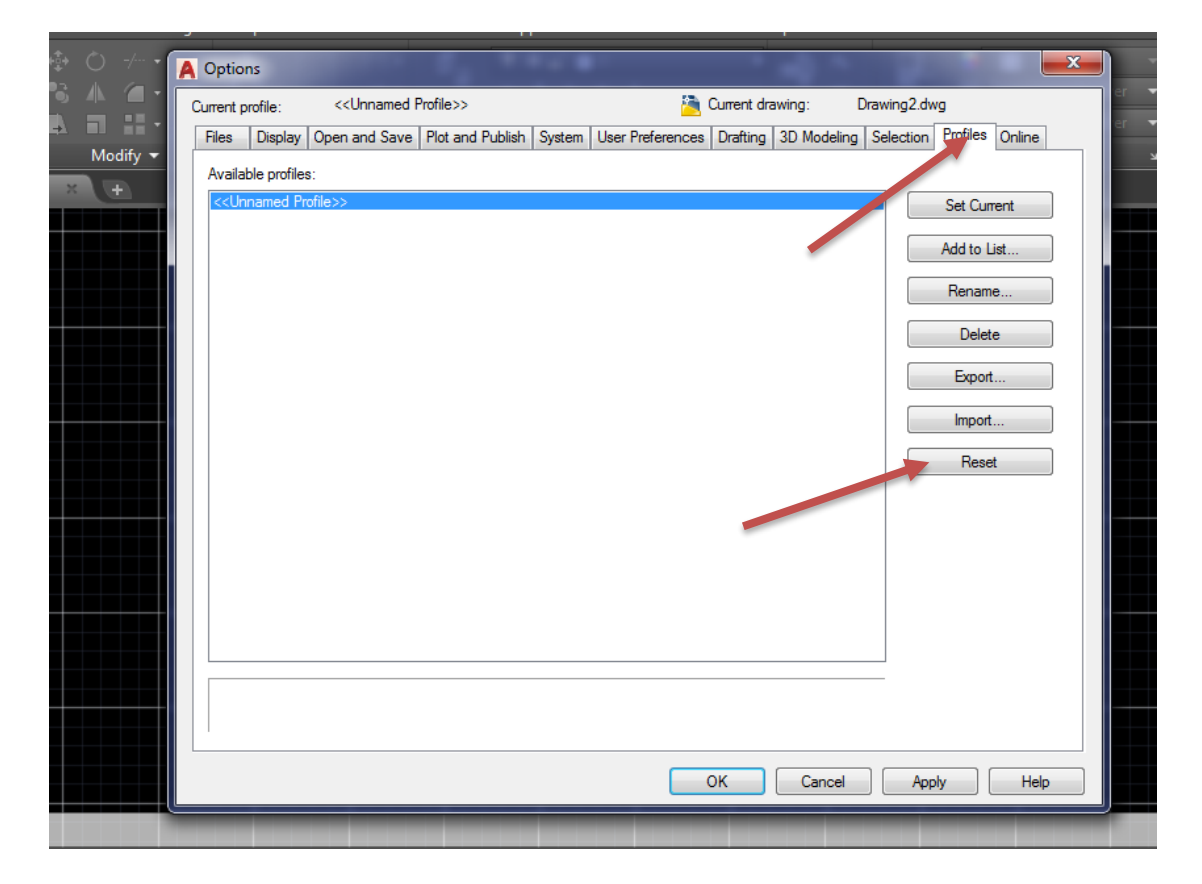